# 云手机服务器

快速入门

文档版本 01 发布日期 2022-11-30

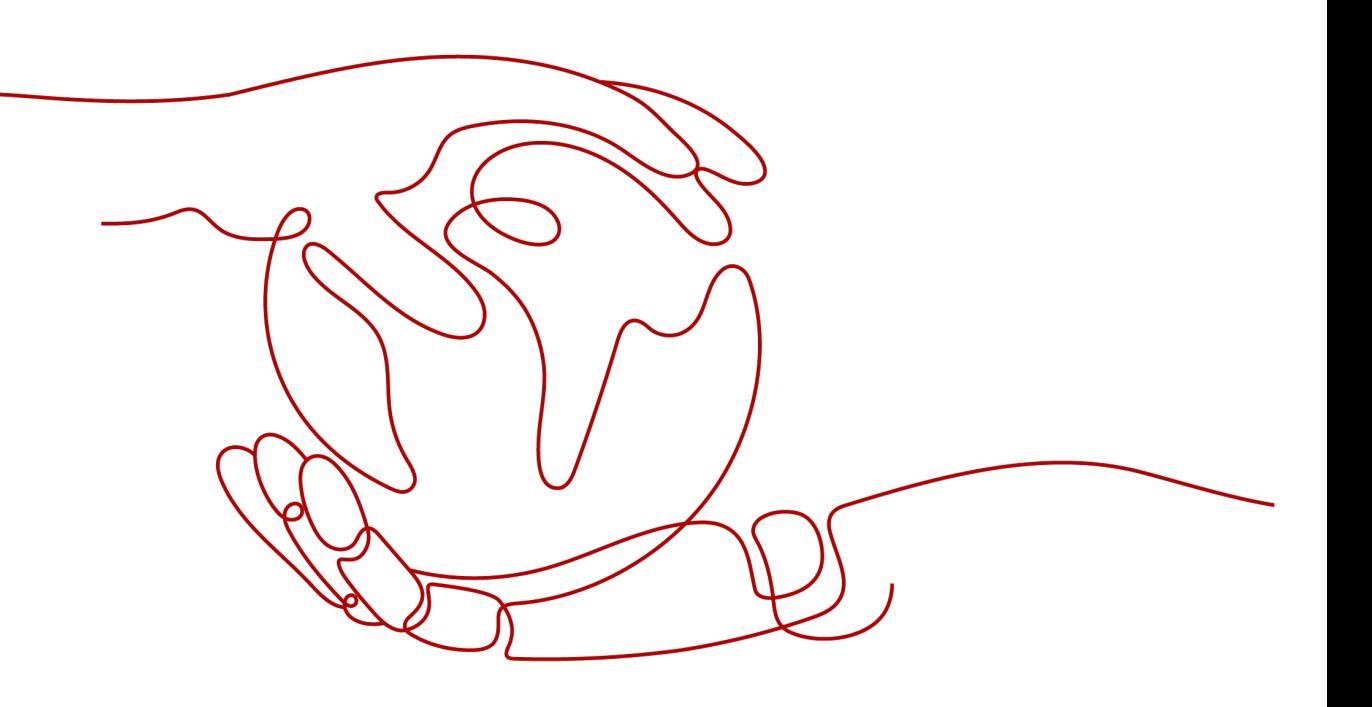

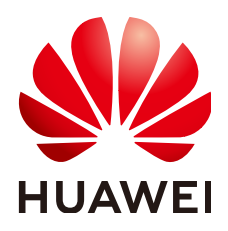

# 版权所有 **©** 华为技术有限公司 **2023**。 保留一切权利。

非经本公司书面许可,任何单位和个人不得擅自摘抄、复制本文档内容的部分或全部,并不得以任何形式传 播。

# 商标声明

**、<br>HUAWE和其他华为商标均为华为技术有限公司的商标。** 本文档提及的其他所有商标或注册商标,由各自的所有人拥有。

# 注意

您购买的产品、服务或特性等应受华为公司商业合同和条款的约束,本文档中描述的全部或部分产品、服务或 特性可能不在您的购买或使用范围之内。除非合同另有约定,华为公司对本文档内容不做任何明示或暗示的声 明或保证。

由于产品版本升级或其他原因,本文档内容会不定期进行更新。除非另有约定,本文档仅作为使用指导,本文 档中的所有陈述、信息和建议不构成任何明示或暗示的担保。

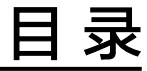

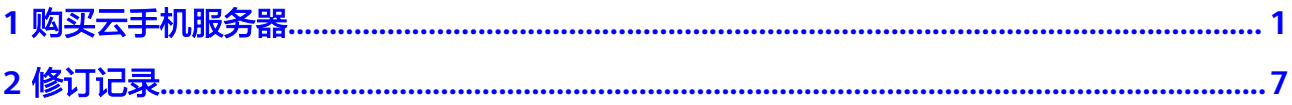

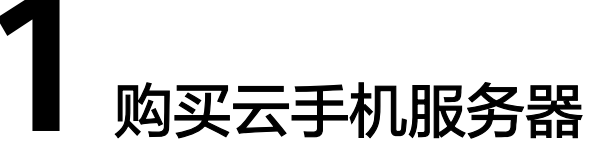

<span id="page-3-0"></span>您在了解云手机服务器的优势和应用场景后,如果想体验云手机服务器的功能,或者 需要部署真实的业务,建议您参考本节操作购买云手机服务器。操作流程如图**1-1**所 示。

图 **1-1** 云手机服务器购买流程

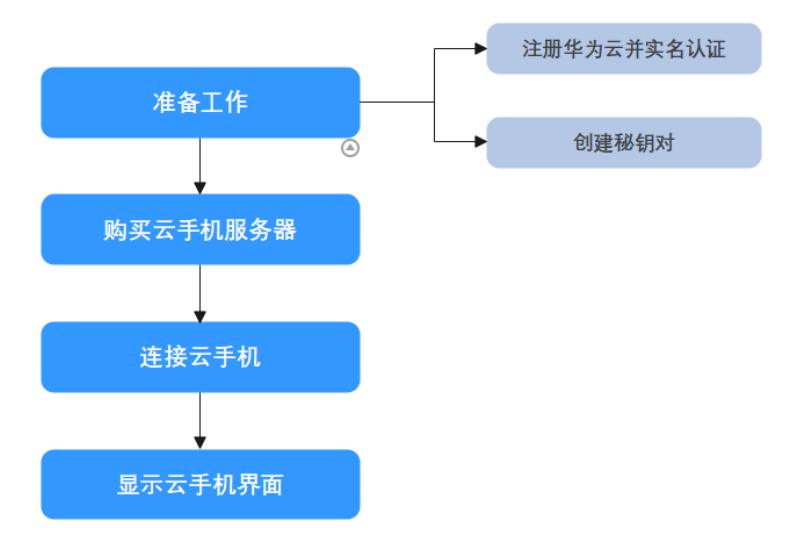

# 表 **1-1** 流程说明

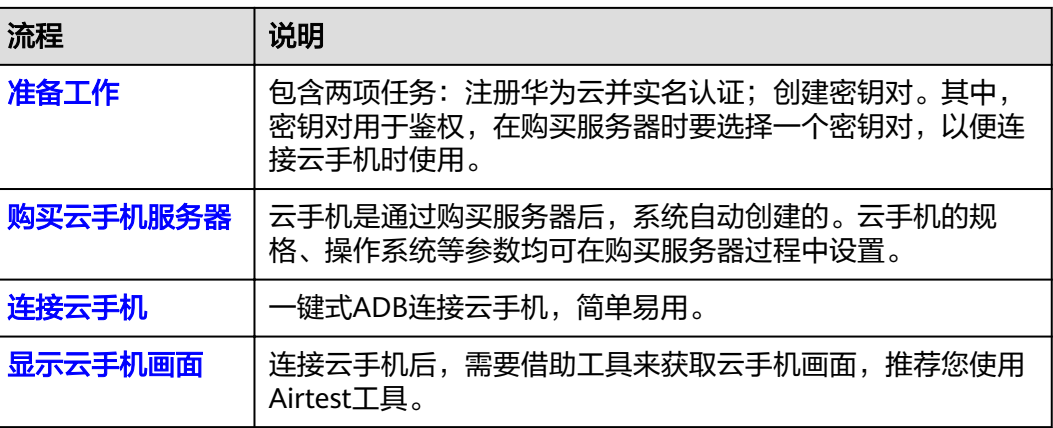

# <span id="page-4-0"></span>准备工作

准备工作包含两项任务:注册华为云并实名认证;创建密钥对。其中,密钥对用于鉴 权,在购买服务器时要选择一个密钥对,以便连接云手机(建立SSH隧道)时使用。

- 步骤**1** 注册华为云并实名认证
	- 1. 打开**<https://www.huaweicloud.com/intl/zh-cn/>**,单击"注册"。
	- 2. 根据提示信息完成注册详细操作请参见**如何注册华为云管理控制台的用户?**。 注册成功后,系统会自动跳转至您的个人信息界面。
	- 3. 参考["个人账号如何完成实名认证](https://support.huaweicloud.com/intl/zh-cn/usermanual-account/zh-cn_topic_0119621532.html)"或"[企业账号如何完成实名认证"](https://support.huaweicloud.com/intl/zh-cn/usermanual-account/zh-cn_topic_0119621536.html)完成个人 或企业账号实名认证。

#### 步骤**2** 创建密钥对

### 说明

如果您计划在多个区域购买服务器,则需要在每个区域中创建密钥对。有关区域的更多信息,请 参见"<mark>区域和可用区</mark>"。以下操作以在"中国-香港"区域创建密钥对为例。

- 1. 登录管理控制台。
- 2. 选择"计算 > 弹性云服务器"。
- 3. 在左侧导航树中,选择"密钥对"。
- 4. 在"密钥对"页面,单击"创建密钥对"。
- 5. 输入密钥名称,单击"确定"。 密钥名称由两部分组成: KeyPair-4位随机数字, 使用一个容易记住的名称, 如 KeyPair-xxxx\_cph。

### 图 **1-2** 创建密钥对

创建密钥对

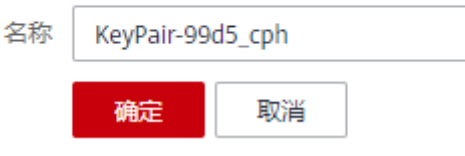

6. 您的浏览器会提示您下载或自动下载私钥文件。文件名是您为密钥对指定的名 称,文件扩展名为".pem"。请将私钥文件保存在安全位置。然后在系统弹出的 提示框中单击"确定"。

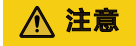

这是您保存私钥文件的唯一机会,请妥善保管。当您购买云手机时,需要选择一 个密钥对;建立SSH隧道时,您将需要提供相应私钥的完整保存路径。

**----**结束

# <span id="page-5-0"></span>购买云手机服务器

购买服务器后,系统会自动创建好云手机,因此只需要购买服务器即可。

- 1. 在云手机服务器控制台左上角,选择一个靠近您业务的区域,可减少网络时延。
- 2. 选择左侧导航栏的"服务器管理",单击右上角的"购买服务器实例"。
- 3. 在"基础配置"页面,根据实际场景选择服务器类型、实例规格以及手机镜像, 单击"下一步:网络配置"。

#### 说明

本章节旨在帮助您快速购买一个服务器实例,因此不会涵盖所有可能的选项。详细的参数 说明,请参见"[购买云手机实例"](https://support.huaweicloud.com/intl/zh-cn/usermanual-cph/cph_ug_0002.html)。

实例规格中有一项参数为"手机开数",表示购买一台服务器时所对应的云手机 数量。例如:手机开数为15,表示这台服务器对应15台云手机。

4. 在"网络配置"页面,选择默认的"独享带宽"即可,单击"下一步:高级配 置"。

### 图 **1-3** 网络配置

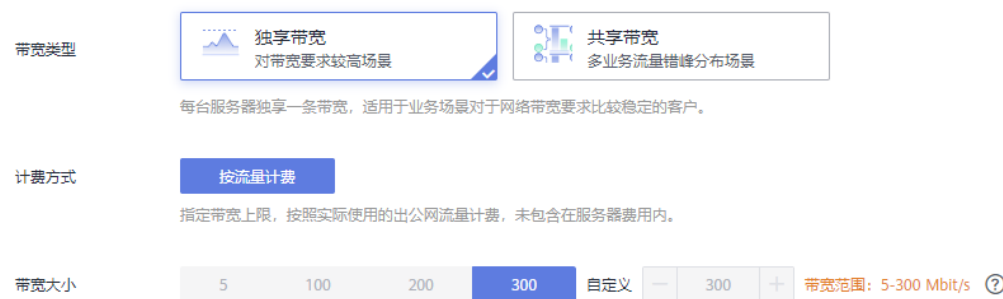

5. 在"高级配置"页面,选择<mark>准备工作</mark>中创建好的密钥对,并根据需要设置自定义 网络和应用端口。

### 图 **1-4** 高级配置

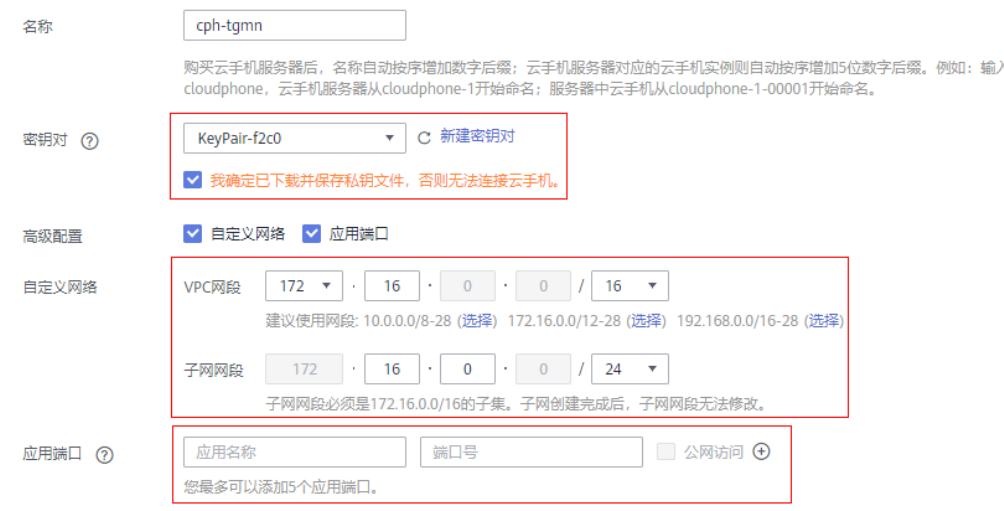

– 密钥对:用于鉴权,与手机建立SSH隧道时使用。 如果之前没有创建密钥对,也可以单击"新建密钥对",跳转至云服务器控 制台进行新建。

- <span id="page-6-0"></span>- 自定义网络:如果需要自定义服务器所在的网段,请勾选高级配置后的"自 定义网络",并填写VPC网段和子网网段。
- 应用端口:云手机默认仅有ADB端口对外开放,您可以在购买服务器时设置 额外的最多5个端口对外开放、以及是否允许公网访问。
- 6. 单击"下一步: 确认订单",确认配置无误后,设置购买时长与购买数量,阅读 并勾选公测试用服务协议,单击"立即购买"。
- 7. 付款后等待服务器创建成功。

# 连接云手机

您可以使用控制台的ADB公网连接方式快速连接云手机。

1. 在云手机列表,选择待连接的云手机实例,单击右侧"操作"列的"更多 > ADB 公网连接"。

进入右侧面板。

### 图 **1-5** 右侧面板

### ADB公网连接

1. 创建SSH隧道前,需开通公网,并在自己的物理设备上安装SSH客户端服务,比如<br>OpenSSH,windows系统推荐使用git自带的ssh工具。 2. 请确保您用于和云手机建立连接的本地端口处于空闲状态。

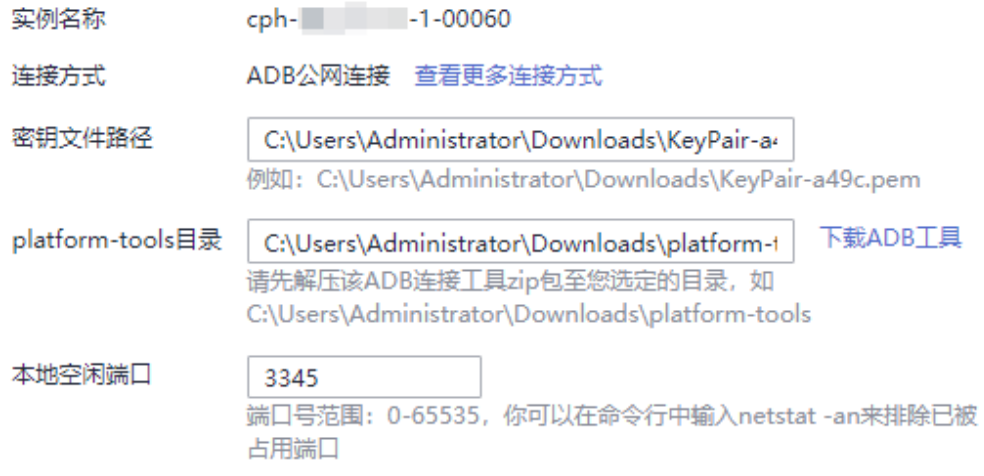

### 请按照以下步骤在本地命令工具中执行: 1.创建SSH隧道

ssh -L 3345:10.237.0.61:5555 05e1aef9040010e22fccc009adecb056@119.3.158.49 -i C:\\Users\\Administrator\\Downloads\\KeyPair-a49c.pem -Nf

### 2.进入platform-tools目录

Ō cd C:\\Users\\Administrator\\Downloads\\platform-tools

3.创建ADB连接

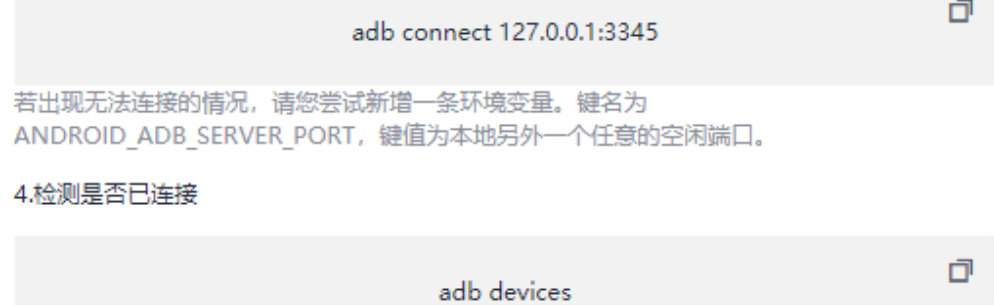

2. 填写如下参数:

- <span id="page-8-0"></span>密钥文件路径:输入股务器的密钥对对应的私钥文件在本地的保存路径,例 如: C:\Users\Administrator\Downloads\KeyPair-a49c.pem。
- platform-tools目录: 点击配置项后面的"下载ADB工具", 然后解压该工具 zip包至您选定的目录,例如: C:\Users\Administrator\Downloads \platform-tools。
- 本地空闲端口:输入一个本地空闲端口。

您可以执行**netstat -an**命令,查看端口占用情况:

如下图,6667端口已被其他程序占用(显示LISTENING),而1234端口空 闲。

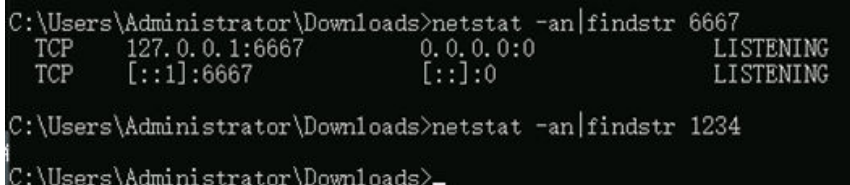

当这三个参数填写后,右侧面板下方位置的空白处将自动填充命令,您只需要按 照界面指导完成操作即可连接云手机。

建立SSH隧道命令中各参数的详细释义,请参见"ADB[方式\(公网\)"](https://support.huaweicloud.com/intl/zh-cn/usermanual-cph/cph_ug_0010.html)。

# 说明

建立SSH隧道的故障排查,请参考如下链接:

- [通过公网访问云手机时,建立](https://support.huaweicloud.com/intl/zh-cn/cph_faq/cph_faq_0005.html)**SSH**隧道失败了,如何解决?
- 建立**SSH**[隧道时报错"](https://support.huaweicloud.com/intl/zh-cn/cph_faq/cph_faq_0008.html)**too open**"?
- 建立**SSH**隧道时报错"**[Permission denied](https://support.huaweicloud.com/intl/zh-cn/cph_faq/cph_faq_0016.html)**"?
- 建立**SSH**隧道时报错"**[no match mac found](https://support.huaweicloud.com/intl/zh-cn/cph_faq/cph_faq_0017.html)**"?
- 如何保持**SSH**[会话不中断?](https://support.huaweicloud.com/intl/zh-cn/cph_faq/cph_faq_0011.html)

ADB连接的故障排查,请参考如下链接:

- **ADB**连接云手机时报错"**[unable to connect to :5555](https://support.huaweicloud.com/intl/zh-cn/cph_faq/cph_faq_0024.html)**"?
- **ADB**[连接突然中断,如何解决?](https://support.huaweicloud.com/intl/zh-cn/cph_faq/cph_faq_0025.html)

# 显示云手机画面

连接云手机后,建议您[通过](https://support.huaweicloud.com/intl/zh-cn/bestpractice-cph/cph_bp_0001.html)Airtest工具快速获取云手机画面。详细操作请参见"通过 **Airtest**[快速获取云手机画面](https://support.huaweicloud.com/intl/zh-cn/bestpractice-cph/cph_bp_0001.html)"。

**2** 修订记录

<span id="page-9-0"></span>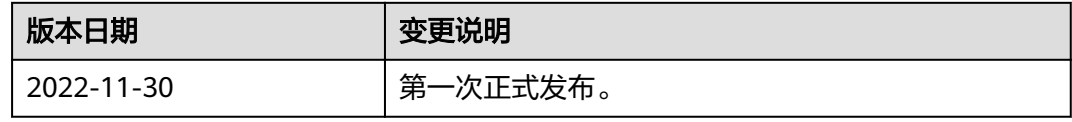